**CCA**

# **EPAYMENT ONE Manual de usuario**

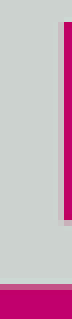

# DNE

#### **OCEAN NETWORK EXPRESS**

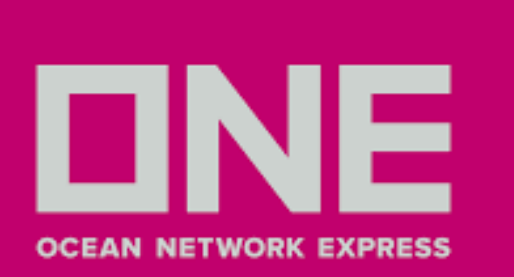

# CREACIÓN DE USUARIO

1.Ingresar a **[EPAYMENT](https://epaymentla.one-line.com/PERU/onebr.aspx)** - https://epaymentla.one-line.com/PERU/onebr.aspx

- 2.Seleccionar **Nuevo usuario**
- 3.Llenar los campos solicitados
- En el campo **Tipo de Acceso** le aparecerá como opciones **Shipper/Consignee**, en caso BL sea a nombre 4. del cliente, y **Representante**, en caso se registre el representante o agente de aduanas.
- 5.Tanto cliente como agente deben estar registrados en cuentas diferentes
- 6. Para que el agente pueda subir pagos del **cliente**, este último debe **vincularlo** en la plataforma.

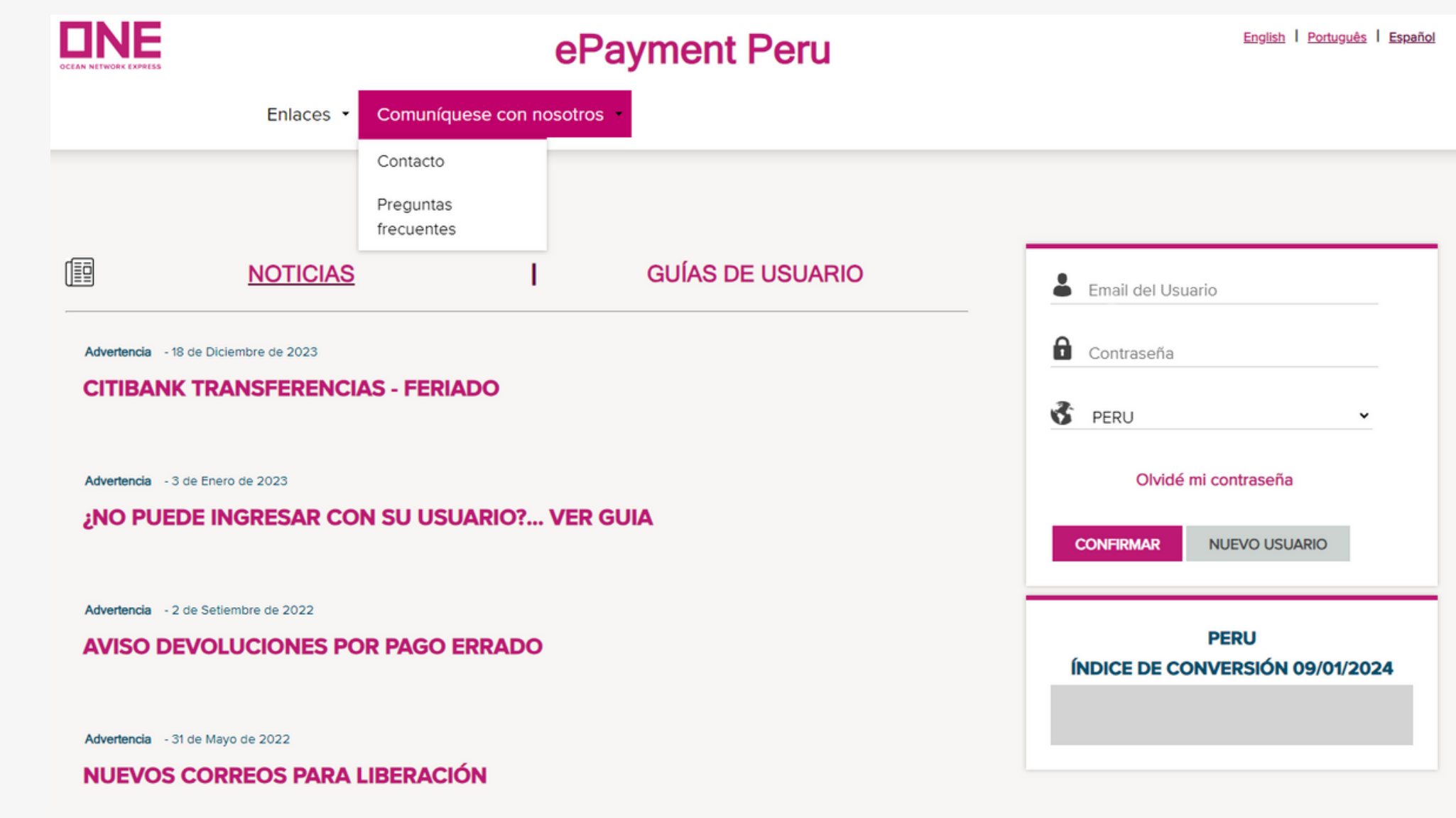

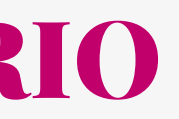

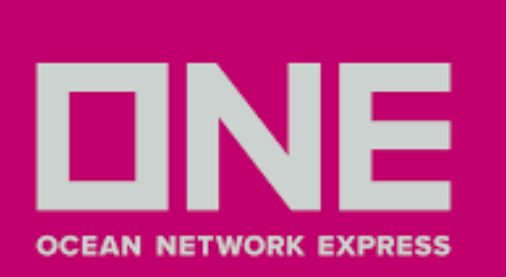

### VINCULAR AGENTE

### 1. Seleccionar el nombre de la empresa en el campo **Tax ID del Cliente** 2.Clic en **Buscar**

Home » Vincular agente »

#### **LIGAR AGENTE ADUANAL**

3. En el campo **TAX ID** digitar el RUC del agente / representante

- 4. Seleccionar **Fecha de vencimiento**
- 5. Clic en **Confirmar**

Salir

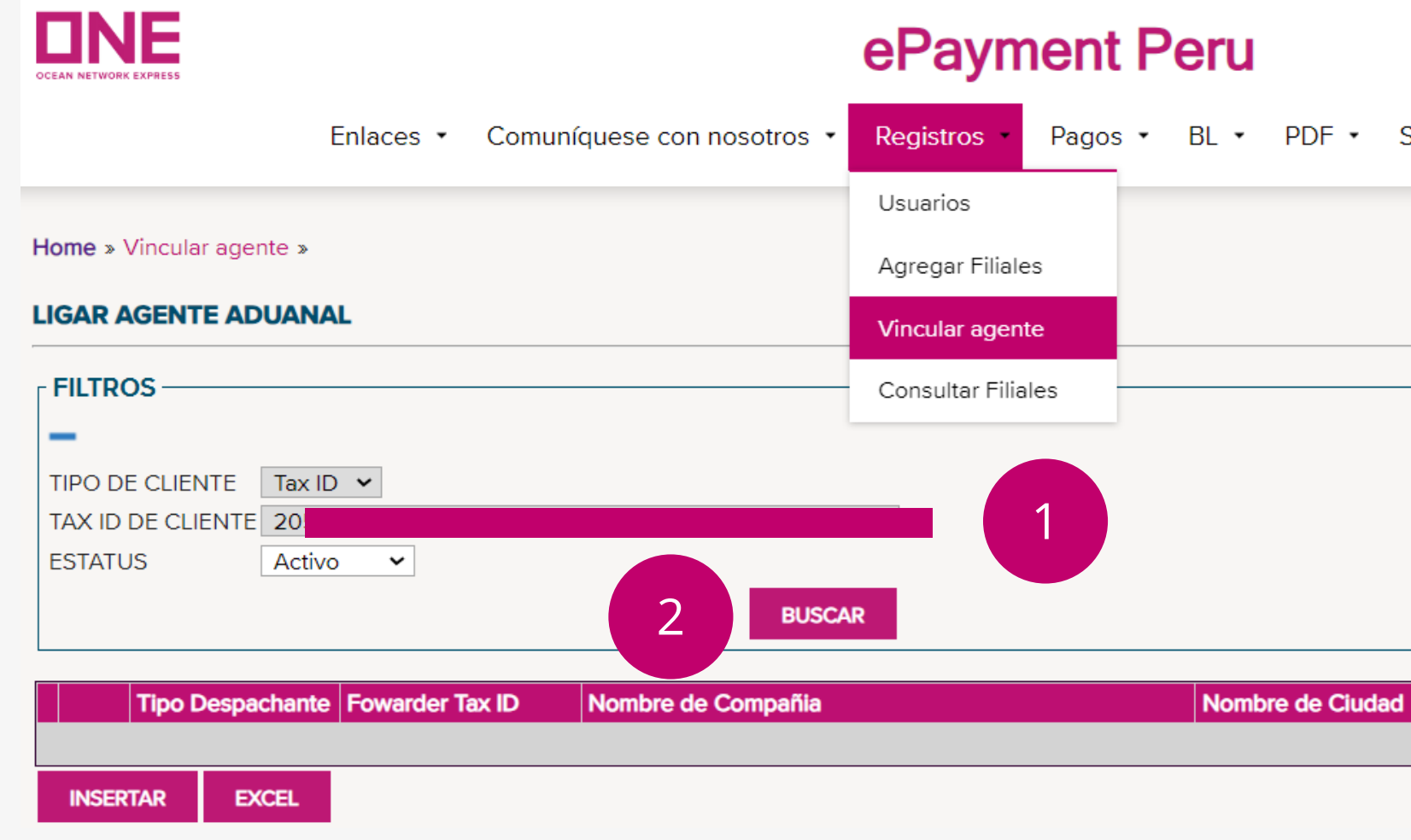

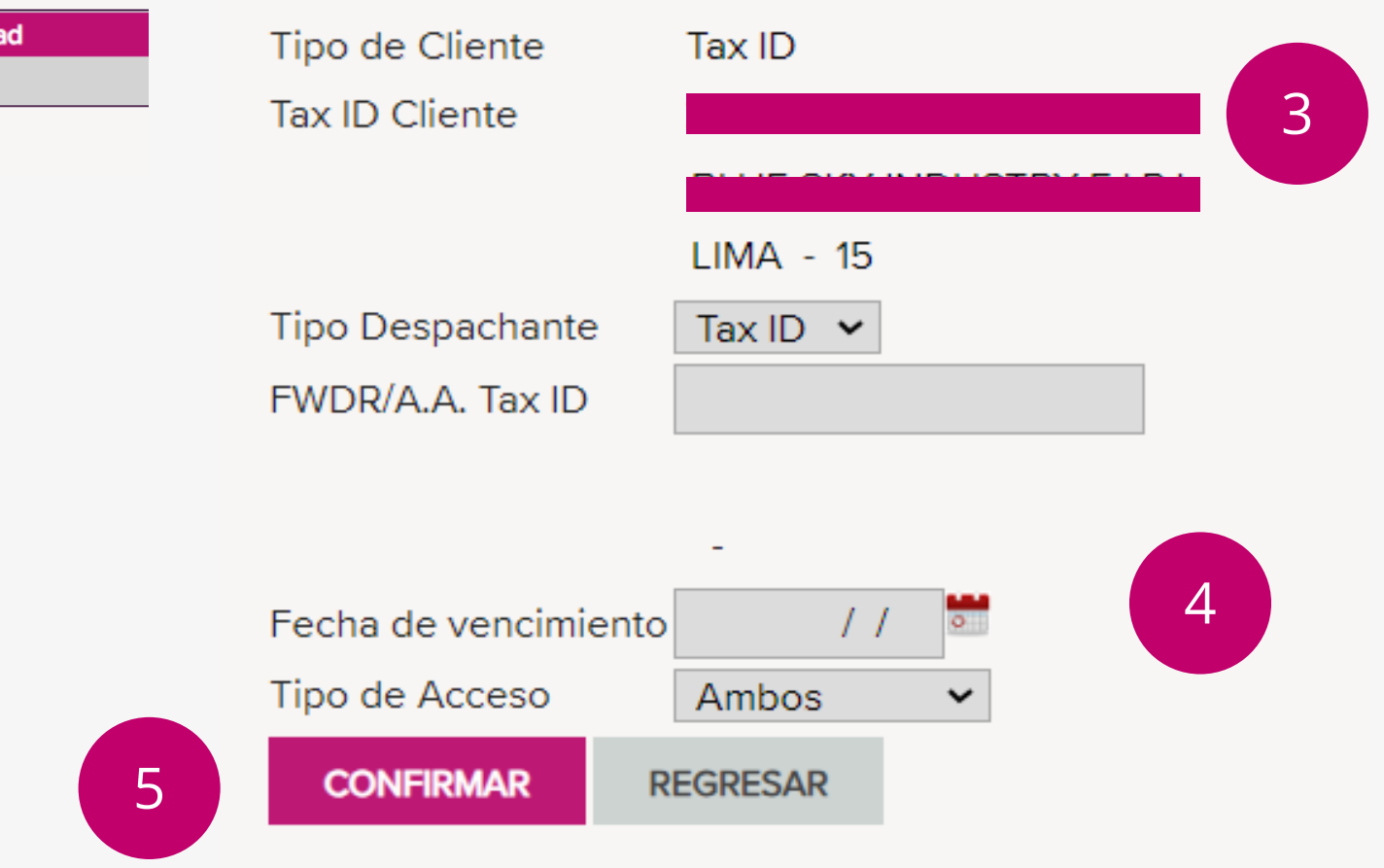

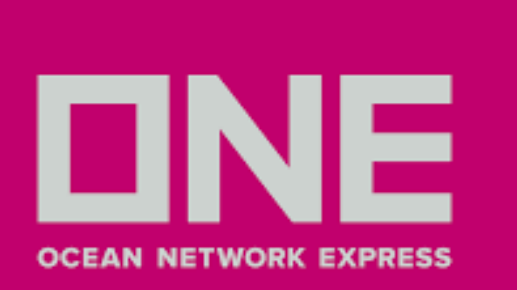

# GENERACIÓN DE NÚMERO DE PAGO

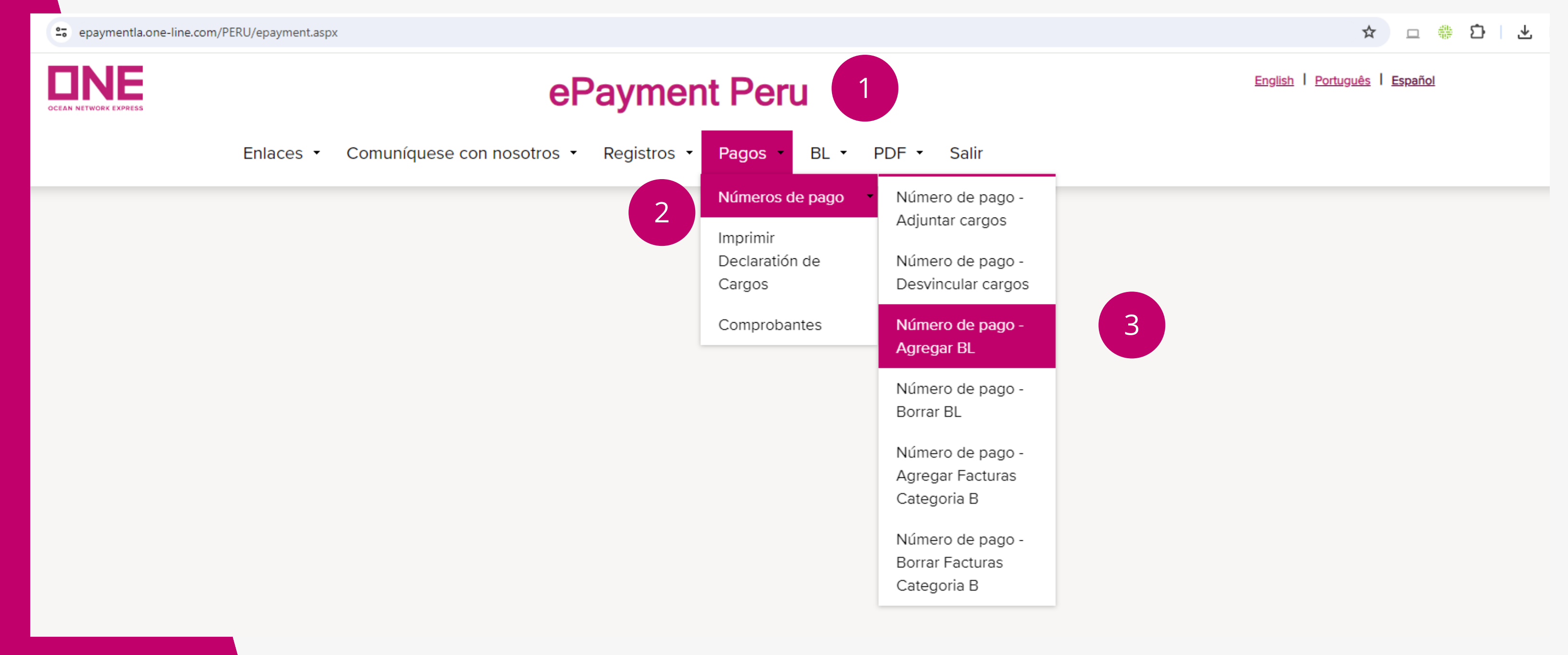

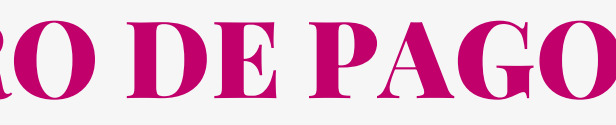

- 1. Ingresar en **Pagos**
- 2.Clic en **Número de Pago**
- 3.Clic en **Número de Pago - Agregar BL**

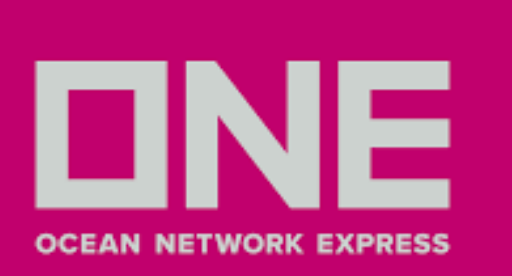

# PASO 1: GENERACIÓN DE NÚMERO DE PAGO

### 1.En campo **FILTROS**: Seleccionar el **Cliente** 2.**Digitar** el BL sin prefijo "**ONEY**" 3.Clic en **Buscar**

Home » Número de pago - Agregar BL »

#### NÚMERO DE PAGO - AGREGAR BLS

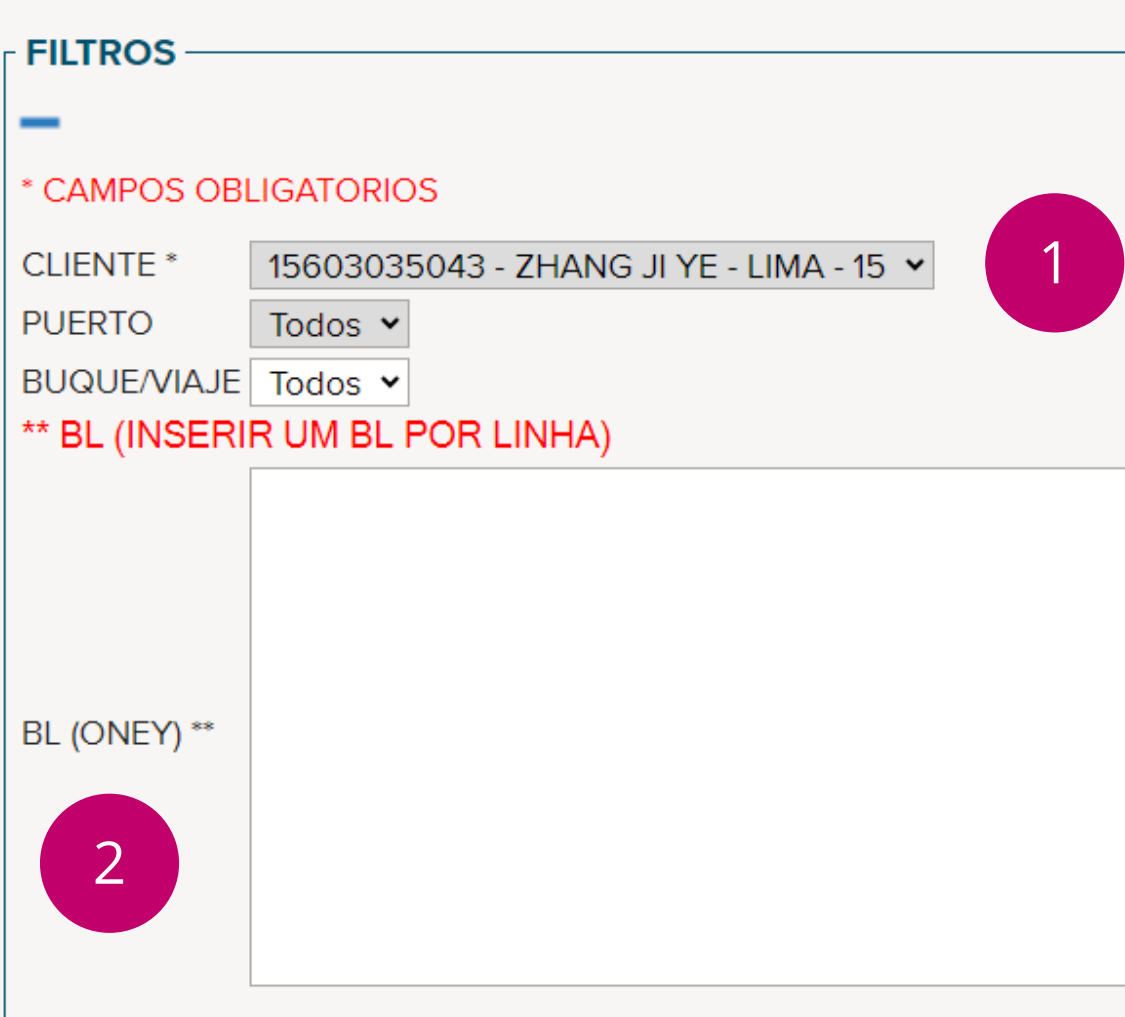

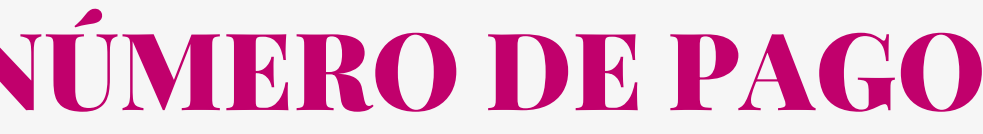

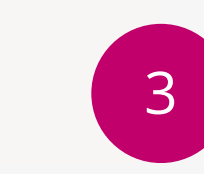

**BUSCAR** 

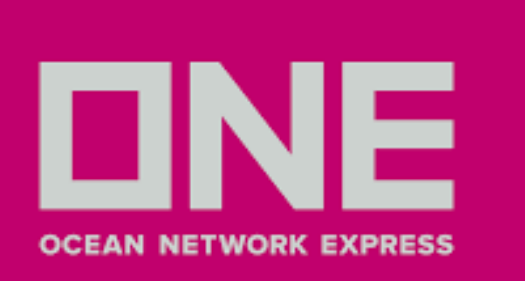

 $\varDelta$ 

# PASO 1: GENERACIÓN DE NÚMERO DE PAGO

4. En el campo **BLs para Seleccionar**, marcar en el **cuadrado** para que se muestre el check

- 5. Clic en **Anexar BLs**
- 6. BL seleccionado se mostrará en **BLs Seleccionados (En este campo NO volver marcar al recuadro)**
- 7. Finalmente, clic en **Generar número de pago**

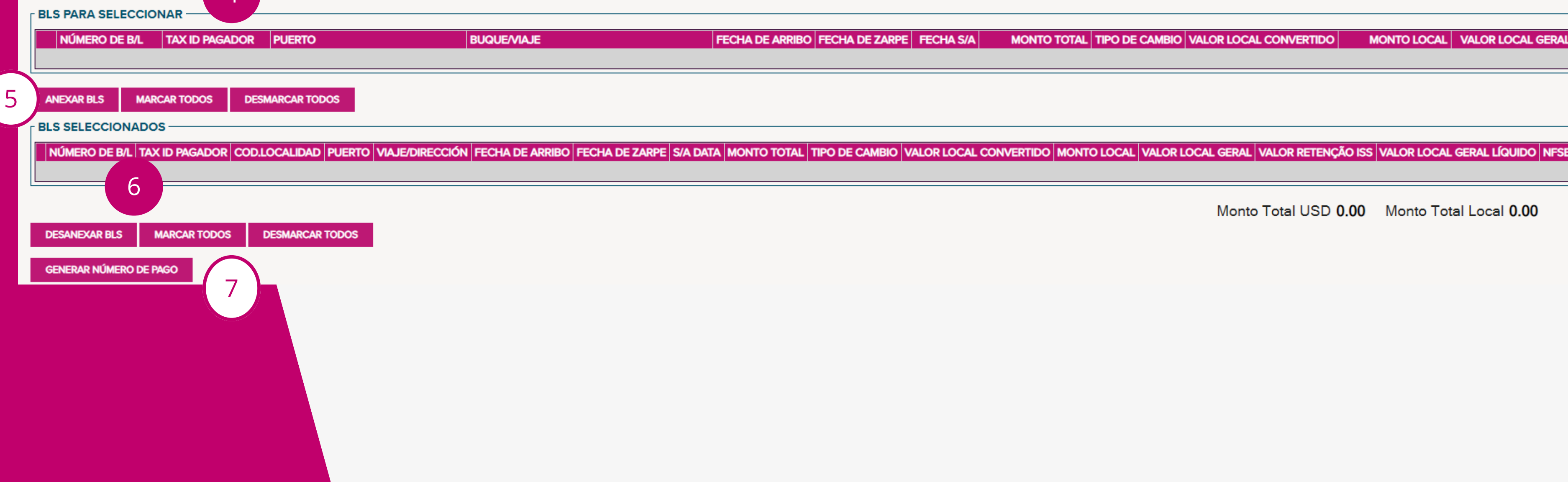

MONTO TOTAL TIPO DE CAMBIO VALOR LOCAL CONVERTIDO **MONTO LOCAL | VALOR LOCAL GERAL** 

Monto Total USD 0.00 Monto Total Local 0.00

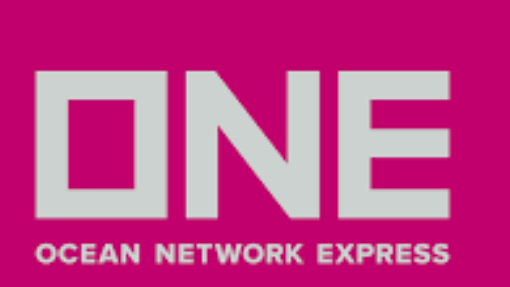

### PASO 2: REGISTRO DE COMPROBANTE DE PAGO

- 1.Clic en **Pagos**
- 2.Clic en **Comprobantes**
- 3. Seleccionar **solo el cliente**
- 4. Clic en **Insertar** (se muestra en la parte inferior izquierda)

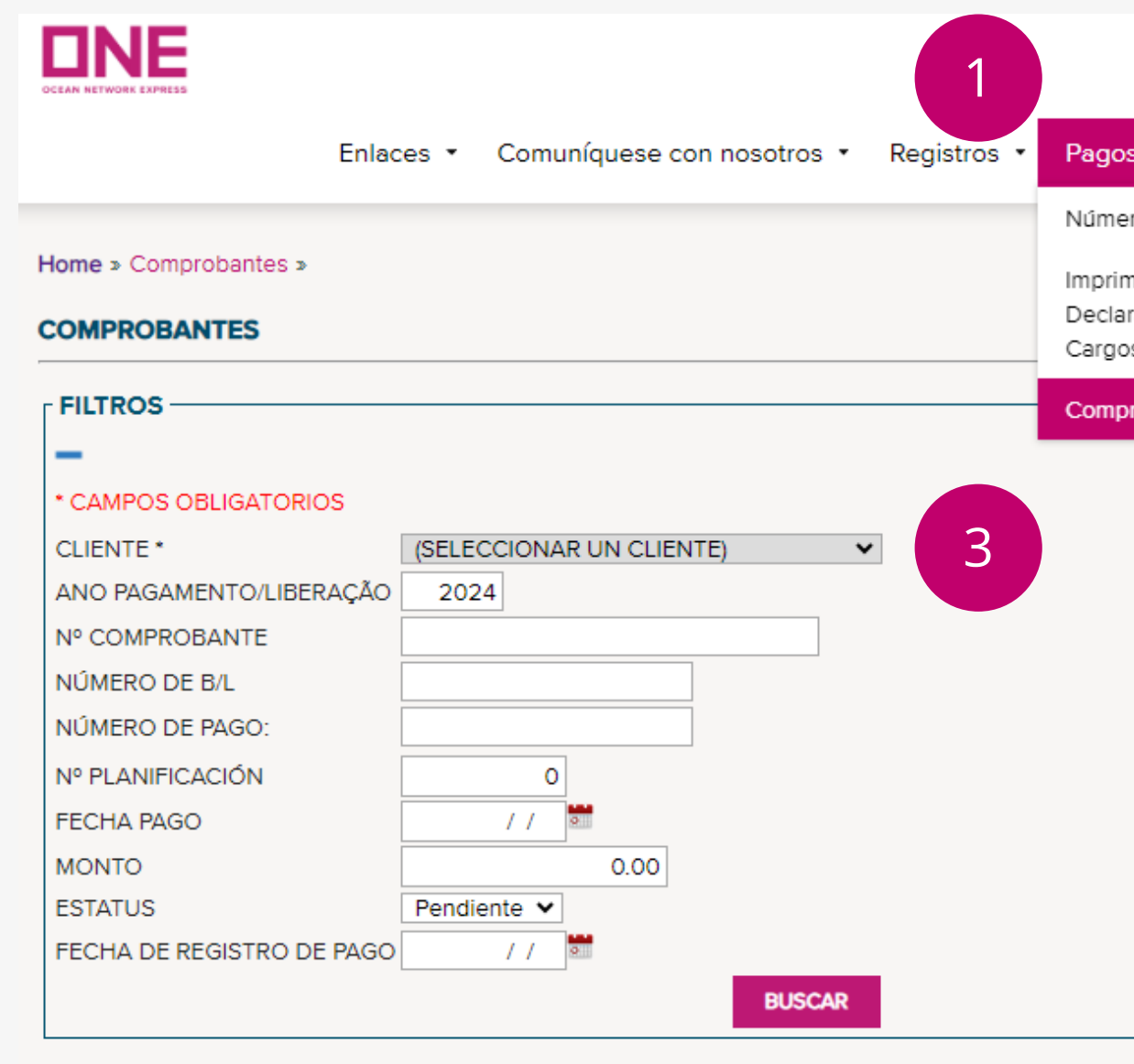

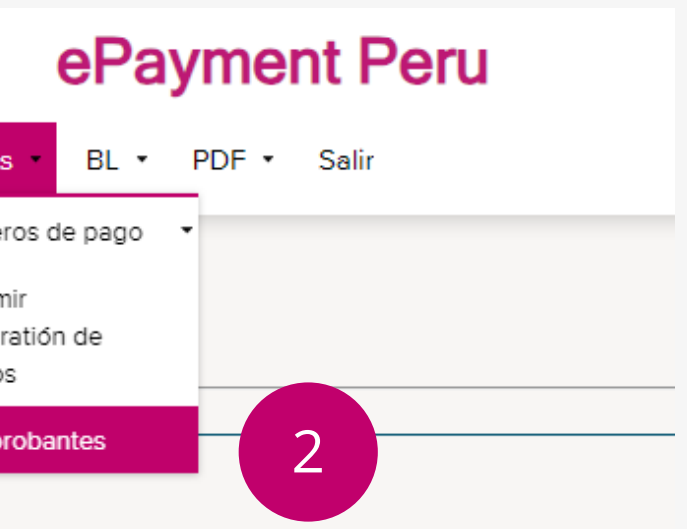

Consultar Editar | Fecha Pago | Fecha de registro de pago | Nº Comprobante | Tax ID Pagador |

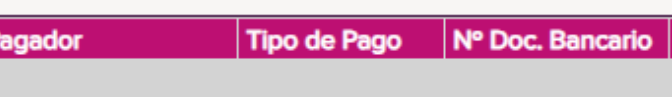

**INSERTAR** 

 $\varDelta$ 

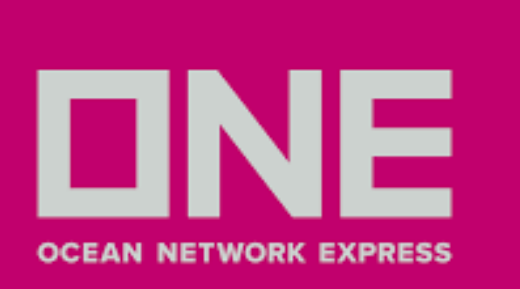

### PASO 2: REGISTRO DE COMPROBANTE DE PAGO

5. En el campo **Fecha de Pago**, ingresar fecha de pago del comprobante

- 6. En el campo **Monto Total**, digitar el monto abonado
- 7. En el campo Tipo de Documento NO modificar
- 8. En el campo **Archivo** adjuntar comprobante de pago con peso menor a 500 kb
- 9. Clic en **Buscar**

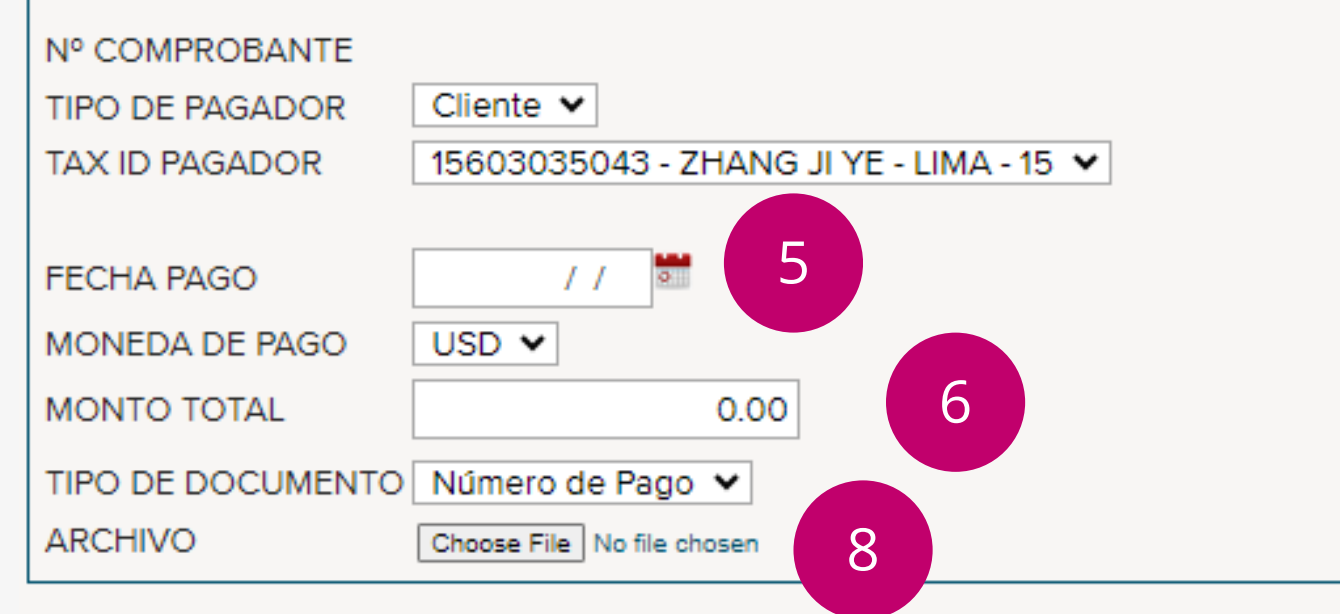

7

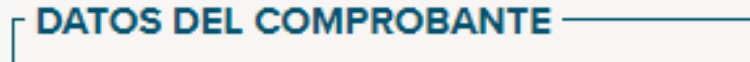

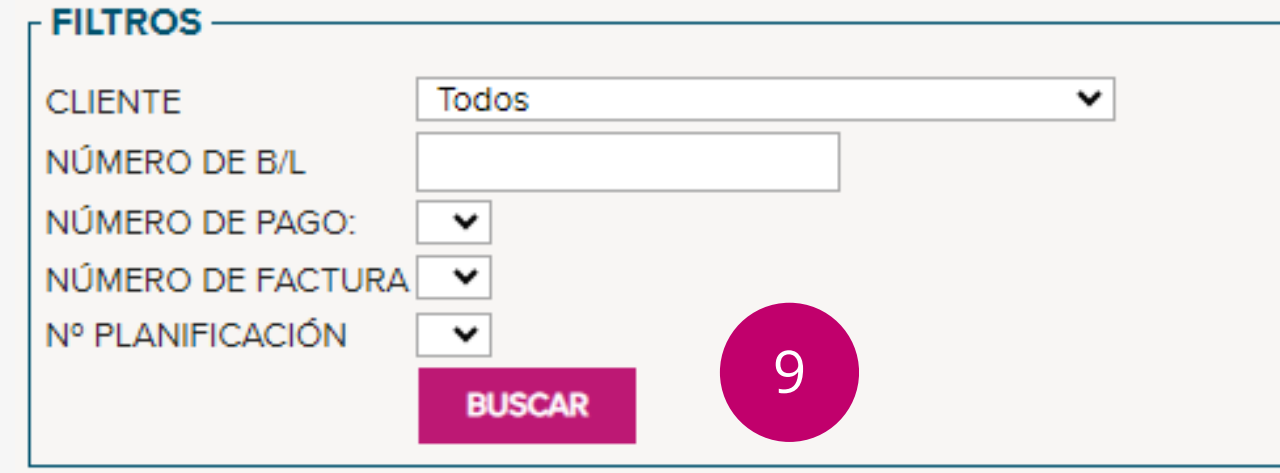

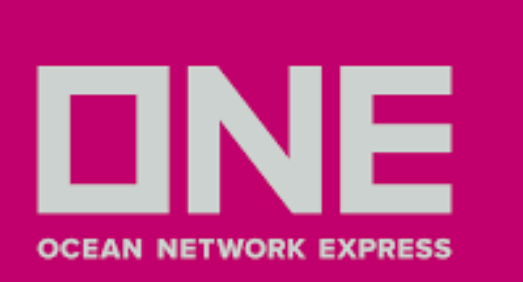

### PASO 2: REGISTRO DE COMPROBANTE DE PAGO

10. En **Documentos a seleccionar** dar clic en el cuadrado del número de pago generado, una vez mostrado el check darle a **confirmar**

11. En la sección **documentos seleccionados** se mostrará el número de pago (En este campo NO volver marcar al recuadro)

12. Por último, clic en **generar**

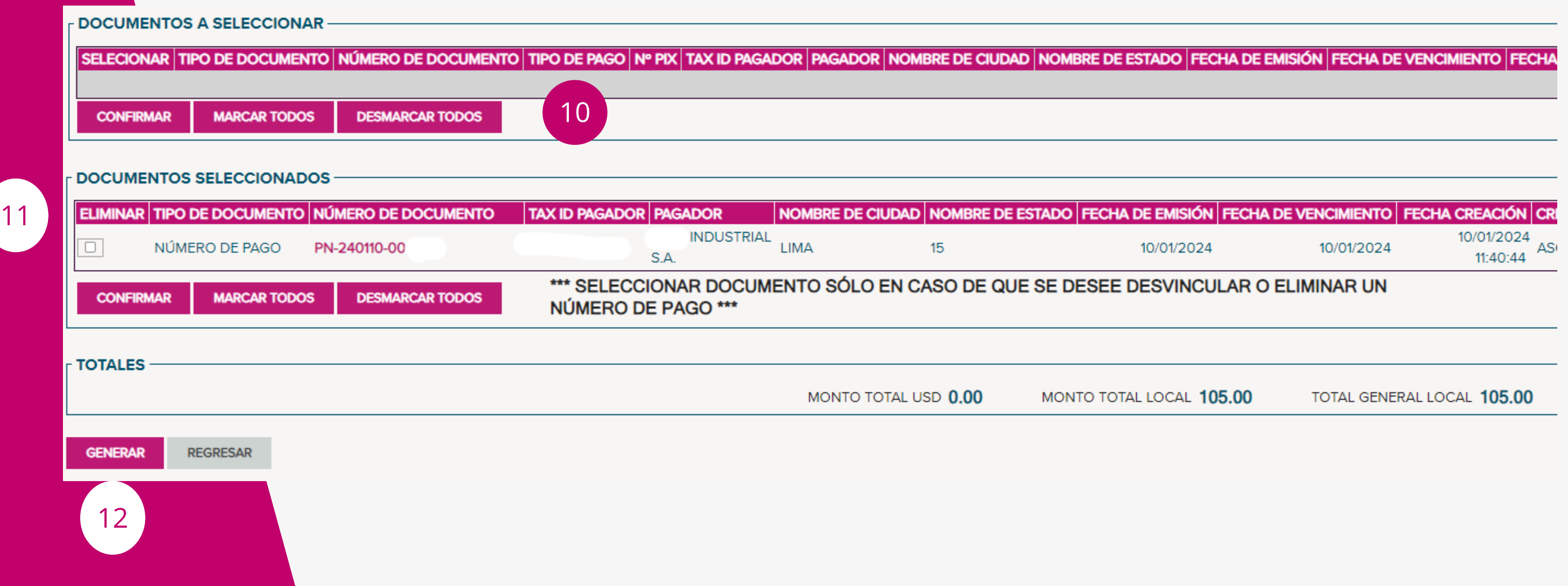

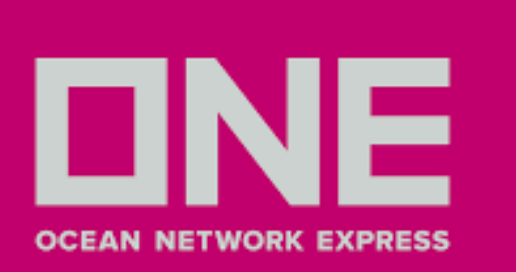

### PREGUNTAS FRECUENTES Y RESPUESTAS

### **¿Cuándo puedo subir mi pago?**

Importación - Debe tener presente que se visualizará 10 días antes del ETA de la nave Exportación - Los fletes o recargos de los BLs se visualizarán al zarpe de la nave

### **¿El número de pago generado se usa para el pago en el banco?**

No, este es un número interno para relacionar el monto a pagar con los BLs en el Sistema

### ¿**Dónde puedo revisar el estatus de mi bl/pago?**

### ¿Qué pasa si en la Extranet de Mercator figura mi flete pendiente de pago al momento de tramitar el **visto bueno, a pesar de haberlo cancelado?**

Favor ingresar al menú BL/Consulta, digitar el BL y dar Buscar, en la parte de Status de Pago aparecerá lo siguiente:

- Sin acción no han realizado ninguna acción
- Facturados generaron el número de pago (pendiente subir el abono)
- Pagados se adjuntó comprobante bancario, a la espera de validación
- Revalidado ONE ya lo aprobó, pueden continuar con sus trámites.

No te preocupes, contáctanos via livechat - <https://la.one-line.com/es>

#### **¿Cuánto tiempo toma validar un pago?**

Es un aproximado de 2 horas dependiendo del banco de origen considerando los días laborables. Considerar que el abono debe estar reflejado en nuestras cuentas.

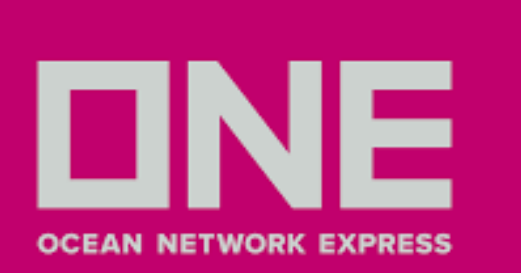

### PREGUNTAS FRECUENTES Y RESPUESTAS

**¿Es posible pagar el flete y recargos en 2 transferencias?** Si es posible, considerar que el registro del comprobante es por cada monto pagado. Pueden subir el 1er abono a través de la plataforma según su transferencia y después puede subir el 2do abono. En caso tenga algún inconveniente puede contactarnos via livechat - <https://la.one-line.com/es>

#### **¿Que pasa si figura el recargo AMA en la plataforma?**

No debería, en ese caso puede contactarnos via livechat - <https://la.one-line.com/es>

#### **¿Qué sucede si mi abono es mayor a lo que debo?**

En este caso se genera un saldo a favor, el cual queda en sistema y se puede usar para su siguiente embarque. Considerar que por política de la empresa se debe usar antes del 4to mes.

### **¿En qué formato debo adjuntar mi transferencia?**

La transferencia debe adjuntarse en PDF y solo permite hasta 500KB.

#### **¿Cómo descargo mi Recibo de Pago?**

Una vez validado el abono pueden ingresar al día siguiente a la plataforma y descargar el comprobante desde el menú PDF - Recibo de pago, buscar por BL e ingresar a la opción ABIERTO.

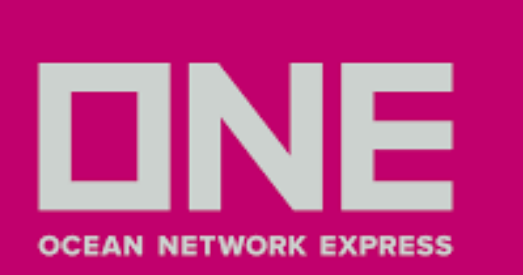

### PREGUNTAS FRECUENTES Y RESPUESTAS

### **¿Cómo registrar mi usuario de Agente de Aduana?**

En caso no figure su nombre al ingresar el TAX ID (RUC) debe enviar un correo a pe.accar@one-line.com con los siguientes datos para proceder a crear a la empresa, una vez confirmado podrán crear su usuario para que pueda subir los pagos correspondientes

- -Razón Social
- -RUC
- -Domicilio Fiscal
- -Teléfono
- -Email de contacto

### **¿Cuál es el horario de validación de pagos?**

Considere que se validan el mismo día los pagos ingresados hasta las 5:30 p.m. a la plataforma, los demás serán validados al día siguiente útil (considerar un promedio de 2 horas laborales para la validación).

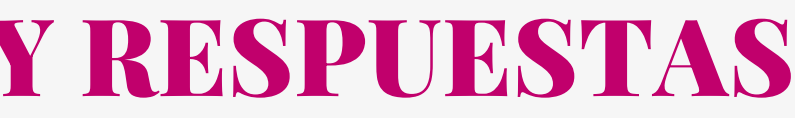